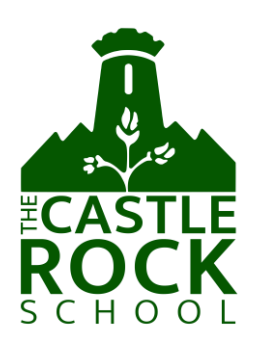

September 2021

Dear Parent/Carer,

## **Tutor Evening, 7th October - Online Appointment Booking**

I would like to invite you to attend our Tutor Evening on Thursday 7<sup>th</sup> October, 2021. The appointment will be with your child's tutor and will provide you with an opportunity to discuss your child's start to the year. You can book an appointment with your child's Head of Year or Pastoral Manager if you wish but an appointment with the tutor should be the first port of call.

The school introduced a new intuitive and easy to use online video appointment booking system last year. Parents and Carers will be able to access through all electronic devices, laptops, tablets and smart phones. This allows you to choose your own appointment times and receive a confirmation email of your timeslots. We would welcome any feedback you have in relation to this way of running these evenings.

We limit the discussion time with each tutor to five minutes. If, however, you feel that a longer discussion is necessary an additional appointment can be made, by emailing the school office. Appointments can be made from midday on Friday 1<sup>st</sup> October until Wednesday 6<sup>th</sup> October. Should you wish to make any changes after the closure date please email our school office: [office@castlerocksch.uk.](mailto:office@castlerocksch.uk)

Please visi[t https://castlerock.schoolcloud.co.uk/](https://castlerock.schoolcloud.co.uk/) to book your appointments. A short guide and video link on how to add appointments is included with this letter. Login with the following information:

- **Your details:** Title First Name
	- Surname Email
- **Student's Details:** First Name Surname Date of Birth

If you do not have access to the internet, please email the school office who will arrange for tutors to contact you to enable a telephone conversation at a later date.

Yours faithfully

D Baldwin **Head of School**

 $01530$  834368 [@ office@castlerocksch.uk](mailto:office@castlerocksch.uk)  $\Theta$  [www.castlerocksch.uk](http://www.castlerocksch.uk/)  $\mathcal{V}$  @castlerocksch The Castle Rock School, Meadow Lane, Coalville, Leicestershire LE67 4BR **Head of School** - Mr D Baldwin **Deputy Headteachers** – Mrs Katrina Farragher, Mrs E Booth & Mrs Nic Raphael **CEO Apollo Partnership Trust and Executive Secondary Headteacher -** Mrs J Patrick Registered Company: The Castle Rock School – Company Registration No. 08114513 Registered Office: Meadow Lane, Coalville, Leicestershire LE67 4BR

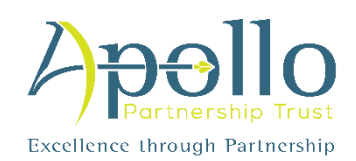

# **Parents' Guide for Booking Appointments**

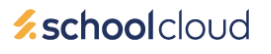

Browse to https://castlerock.schoolcloud.co.uk/

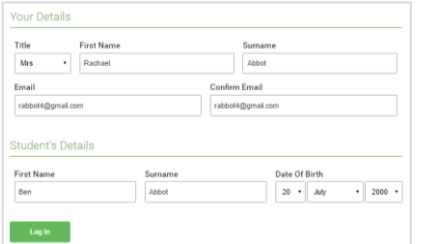

Click a date to Thursday, 16th Ma

Parents' Evening

Choose Teachers

 $\sqrt{\phantom{a}}$  Mr J Brown

Ben Abbot

If there is a teacher you do not wish to see please untick them before

Mrs A Wheele

### **Step 1: Login**

Fill out the details on the page then click the *Log In* button.

A confirmation of your appointments will be sent to the email address you provide.

## **Step 2: Select Parents' Evening**

Click on the date you wish to book.

Unable to make all of the dates listed? Click *I'm unable to attend*.

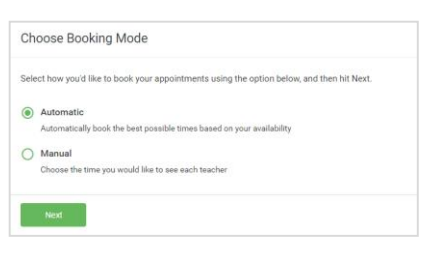

## **Step 3: Select Booking Mode**

Choose *Automatic* if you'd like the system to suggest the shortest possible appointment schedule based on the times you're available to attend. To pick the times to book with each teacher, choose *Manual*. Then press *Next*.

We recommend choosing the automatic booking mode when browsing on a mobile device.

## **Step 4: Choose Teachers**

If you chose the automatic booking mode, drag the sliders at the top of the screen to indicate the earliest and latest you can attend.

Select the teachers you'd like to book appointments with. A green tick indicates they're selected. To de-select, click on their name.

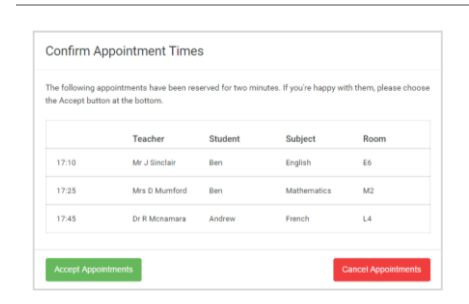

#### Mr J Brown Miss B Patel Mrs A Wheeler SENCO (A2) Class 10E (H3) Class 11A (L1) Ben Andrew Ben  $\bullet$  $16:30$  $16:4$ 16:50  $17:00$

## **Step 5a (Automatic): Book Appointments**

If you chose the automatic booking mode, you'll see provisional appointments which are held for 2 minutes. To keep them, choose Accept at the bottom left.

If it wasn't possible to book every selected teacher during the times you are able to attend, you can either adjust the teachers you wish to meet with and try again, or switch to manual booking mode (Step 5b).

## **Step 5b (Manual): Book Appointments**

Click any of the green cells to make an appointment. Blue cells signify where you already have an appointment. Grey cells are unavailable.

To change an appointment, delete the original by hovering over the blue box and clicking *Delete*. Then choose an alternate time.

You can optionally leave a message for the teacher to say what you'd like to discuss, or raise anything beforehand.

Once you're finished booking all appointments, at the top of the page in the alert box, press *click here* to finish the booking process.

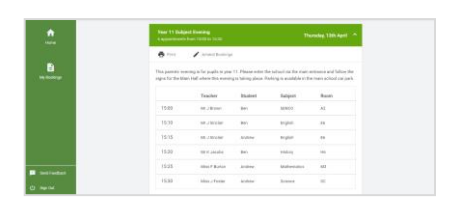

## **Step 6: Finished**

All your bookings now appear on the My Bookings page. An email confirmation has been sent and you can also print appointments by pressing *Print*. Click *Subscribe to Calendar* to add these and any future bookings to your calendar.

To change your appointments, click on *Amend Bookings*.